# **Intel® Management Module Installation and User's Guide**

#### **Legal Information**

#### Intel Corporation

This Intel Management Module Installation and User Guide as well as the software described in it is furnished under license and may only be used or copied in accordance with the terms of the license. The information in this manual is furnished for informational use only, is subject to change without notice, and should not be construed as a commitment by Intel Corporation. Intel Corporation assumes no responsibility or liability for any errors or inaccuracies that may appear in this document or any software that may be provided in association with this document.

Except as permitted by such license, no part of this document may be reproduced, stored in a retrieval system, or transmitted in any form or by any means without the express written consent of Intel Corporation.

INFORMATION IN THIS DOCUMENT IS PROVIDED IN CONNECTION WITH INTEL® PRODUCTS. NO LICENSE, EXPRESS OR IMPLIED, BY ESTOPPEL OR OTHERWISE, TO ANY INTELLECTUAL PROPERTY RIGHTS IS GRANTED BY THIS DOCUMENT. EXCEPT AS PROVIDED IN INTEL'S TERMS AND CONDITIONS OF SALE FOR SUCH PRODUCTS, INTEL ASSUMES NO LIABILITY WHATSOEVER, AND INTEL DISCLAIMS ANY EXPRESS OR IMPLIED WARRANTY, RELATING TO SALE AND/OR USE OF INTEL PRODUCTS INCLUDING LIABILITY OR WARRANTIES RELATING TO FITNESS FOR A PARTICULAR PURPOSE, MERCHANTABILITY, OR INFRINGEMENT OF ANY PATENT, COPYRIGHT OR OTHER INTELLECTUAL PROPERTY RIGHT. Intel products are not intended for use in medical, life saving, life sustaining applications.

Intel may make changes to specifications and product descriptions at any time, without notice.

The Intel® Server Board SE7520AF2, Intel® Server Board SE7520BD2, Intel® Server Board SE7520JR2, Intel® Management Module—Professional Edition, and Intel® Management Module—Advanced Edition may contain design defects or errors known as errata which may cause the product to deviate from published specifications. Current characterized errata are available on request.

Intel, Pentium, Itanium, and Celeron are registered trademarks of Intel Corporation or its subsidiaries in the United States and other countries.

\* Other names and brands may be claimed as the property of others.

Copyright © 2004, 2005 Intel Corporation.

All rights reserved.

### **Contents**

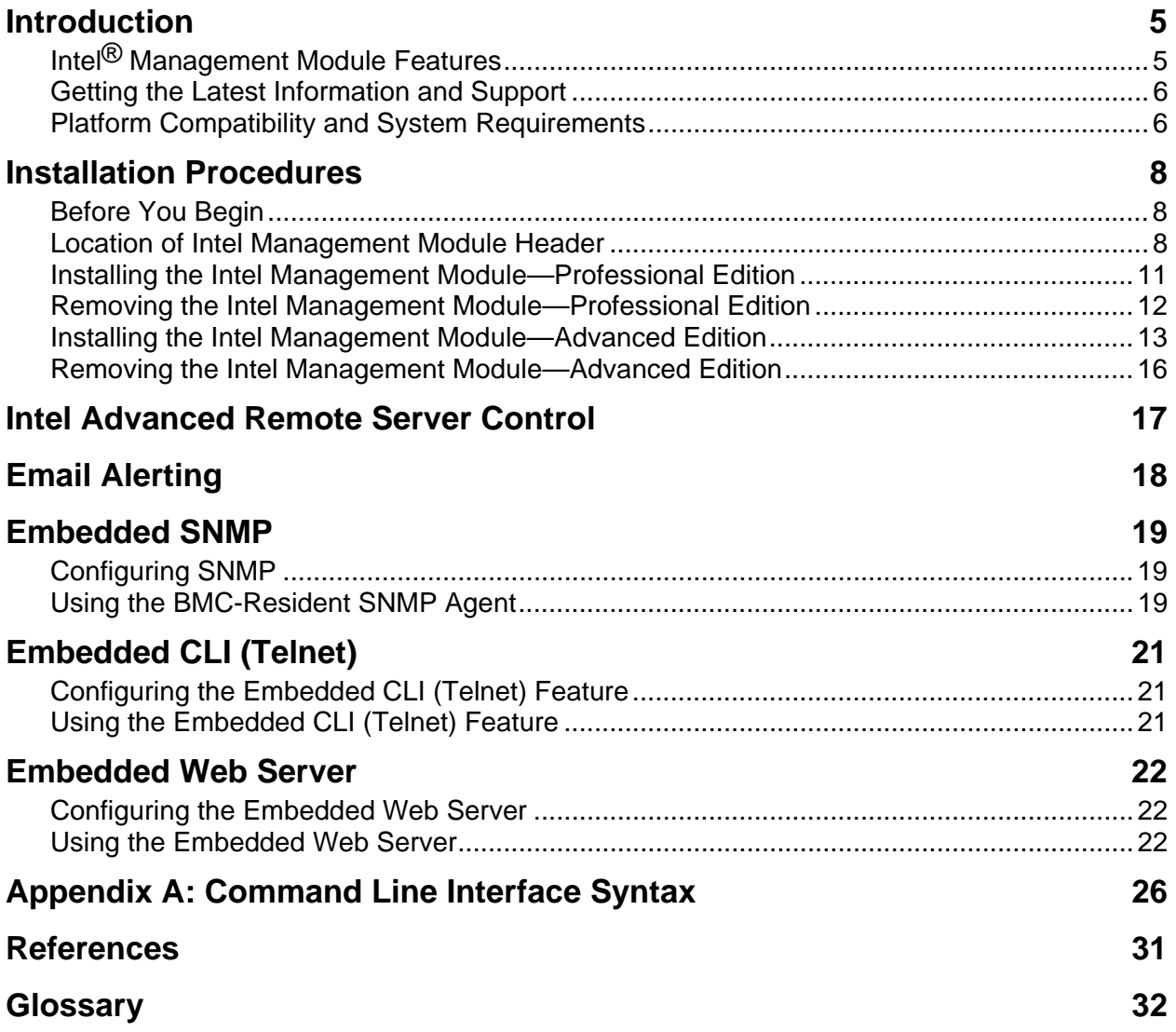

# <span id="page-4-0"></span>**Introduction**

The Intel® Management Module is an upgrade to the National Semiconductor PC87431 mini-BMC management controller on the Intel® Server Board SE7520AF2, Intel® Server Board SE7520BD2, Intel® Server Board SE7520JR2, and Intel® Server Board SE8500HW4. The Intel Management Module plugs into a connector on the server board. The Intel Management Module is available in two versions:

- Professional Edition
- Advanced Edition

### <span id="page-4-1"></span>**Intel® Management Module Features**

#### **Professional Edition Features**

The Professional Edition includes the following features:

- All the features provided by the mBMC
- Support for IPMI v2.0 specification
- Additional sensors
- Temperature-based fan speed control by the BMC
- Additional FRU records are visible to the management controller and management software applications (for example, Power Supply, DIMM, and hot-swap controller FRU's).
- The size of the System Event Log (SEL) is increased from 92 entries to 3276 entries
- The number of BMC users is increased from one anonymous user to four users (each with configurable user names and passwords on each LAN or Serial channel)
- The IPMI 2.0 serial features are supported. The serial port can be used for console redirection, Terminal-mode CLI, dial paging, Serial Over LAN (SOL), and other management functions.
- The Intelligent Chassis Management Bus (ICMB) is supported
- PCI SMBus is accessible to the management controller. This allows PCI add-in cards that support manageability to log events to the System Event Log (SEL).
- BIOS logging of POST progress codes is added to the existing capability of logging only the BIOS POST errors
- Front panel functionality is enhanced (*See*: Secure Mode Button Actions in the platform *Technical Product Specification*)
- For systems with the SATA or SCSI hot-swap controller (HSC), the HSC sensors are visible to server management software and HSC events are logged in the SEL.

### **Advanced Edition Features**

The Advanced Edition adds all the features listed above for the Professional Edition, plus the following features:

- BMC-resident SNMP support for out-of-band access using  $3<sup>rd</sup>$  party applications such as Hewlett-Packard\* OpenView\*
- Embedded web server to access system health, view the SEL, and issue IPMI commands
- Embedded Command Line Interface (using a Telnet server running on the BMC) to allow direct terminal access to the BMC
- Alerting via Email
- Intel<sup>®</sup> Advanced Remote Server Control adds remote KVM functionality
- High-speed access to a dedicated NIC for the BMC on the Advanced Edition module

The Intel Advanced Remote Server Control, email alerting, embedded CLI, embedded web, BMC-resident SNMP agent, SOL, and other firmware-resident features are available Out-of-Band (OOB). This means that these features are available even when the Operating System is not running or the AC power is off.

## <span id="page-5-0"></span>**Getting the Latest Information and Support**

The latest information on each server board and Intel software is available at:

[http://support.intel.com/support/motherboards/server](http://support.intel.com/support/motherboards/server/) 

## <span id="page-5-1"></span>**Platform Compatibility and System Requirements**

The Intel Management Modules are compatible with the following Intel server boards:

- Intel Server Board SE7520AF2
- Intel Server Board SE7520BD2
- Intel Server Board SE7520JR2
- Intel Server Board SE8500HW4

[Table 1](#page-6-0) on page [7](#page-6-0) lists the minimum system requirements.

<span id="page-6-0"></span>**Table 1. Minimum System Requirements** 

| To use this feature                     | You will need                                                                                             |  |
|-----------------------------------------|----------------------------------------------------------------------------------------------------|--|
| Intel Advanced Remote<br>Server Control | ISM 8.20 Intel Advanced Remote Server Control component installed on the<br><b>Administration Console</b> |  |
|                                         | Intel Management Module Advanced Edition installed on the managed<br>server                               |  |
| Embedded Web Server                     | Intel Management Module Advanced Edition installed on the managed<br>server                               |  |
| Embedded CLI (Telnet<br>Server)         | Intel Management Module Advanced Edition installed on the managed<br>server                               |  |
| <b>Email Alerting</b>                   | Intel Management Module Advanced Edition installed on the managed<br>server                               |  |
| Serial Over LAN                         | Intel Management Module Advanced Edition or Professional Edition<br>installed on the managed server       |  |

## <span id="page-7-1"></span><span id="page-7-0"></span>**Before You Begin**

Read the "Warnings and Safety Cautions" section in the user's guide for your server baseboard.

## <span id="page-7-2"></span>**Location of Intel Management Module Header**

The following illustrations show the location of the Intel Management Module header on the Intel Server Board SE7520AF2, Intel Server Board SE7520BD2, Intel Server Board SE7520JR2, and Intel Server Board SE8500HW4.

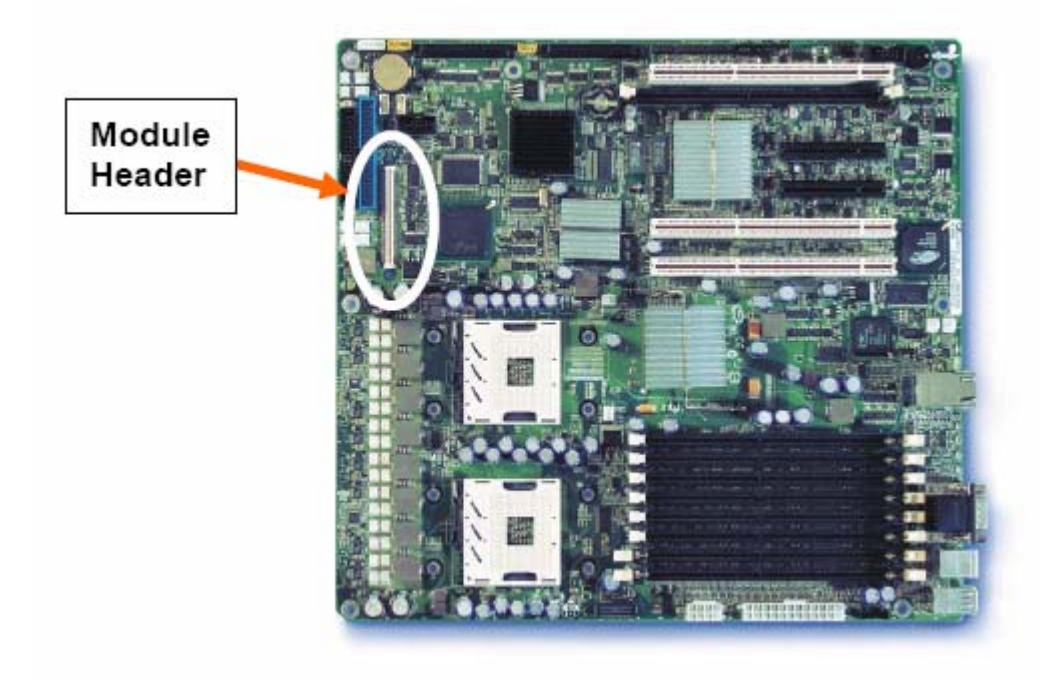

**Figure 1. Location of Intel Management Module Connector on the Intel Server Board SE7520AF2** 

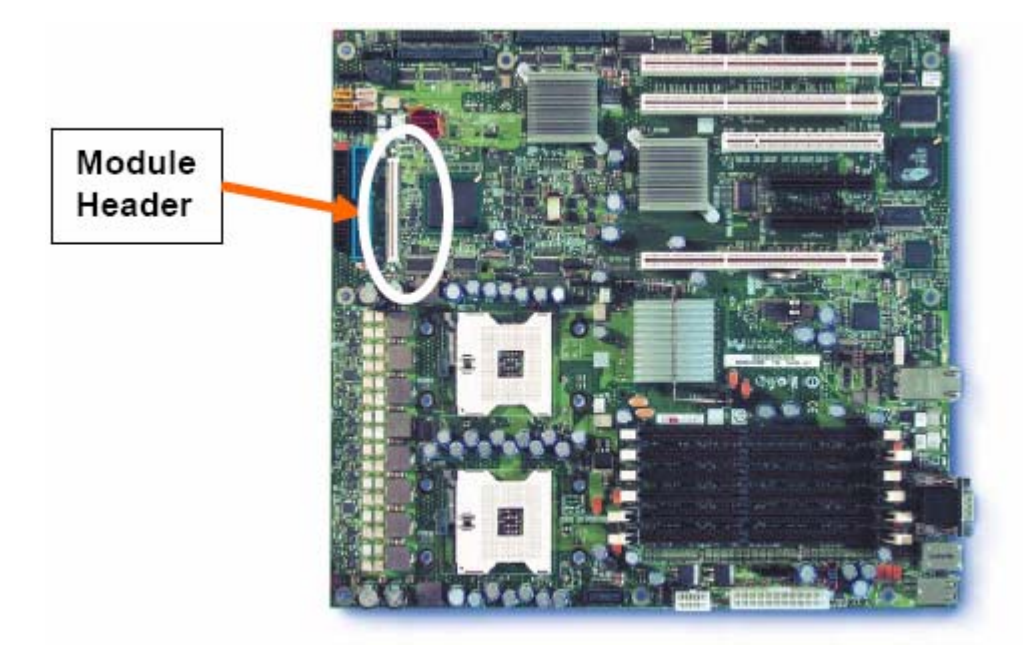

**Figure 2. Location of Intel Management Module Connector on the Intel Server Board SE7520BD2** 

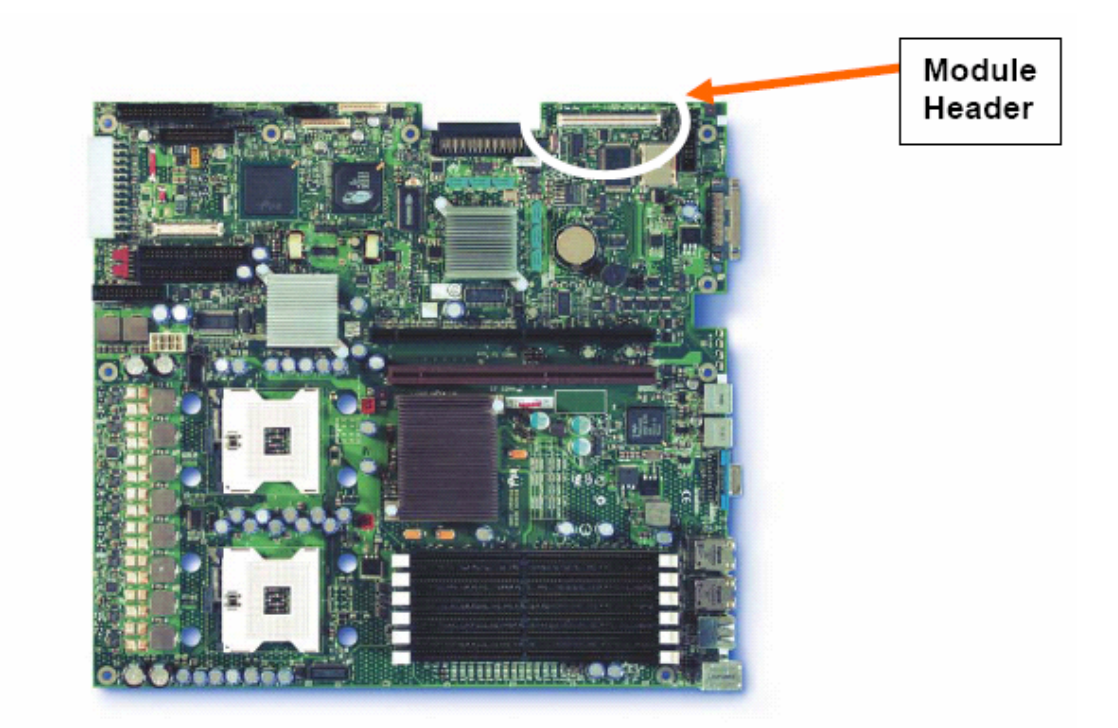

**Figure 3. Location of Intel Management Module Connector on the Intel Server Board SE7520JR2** 

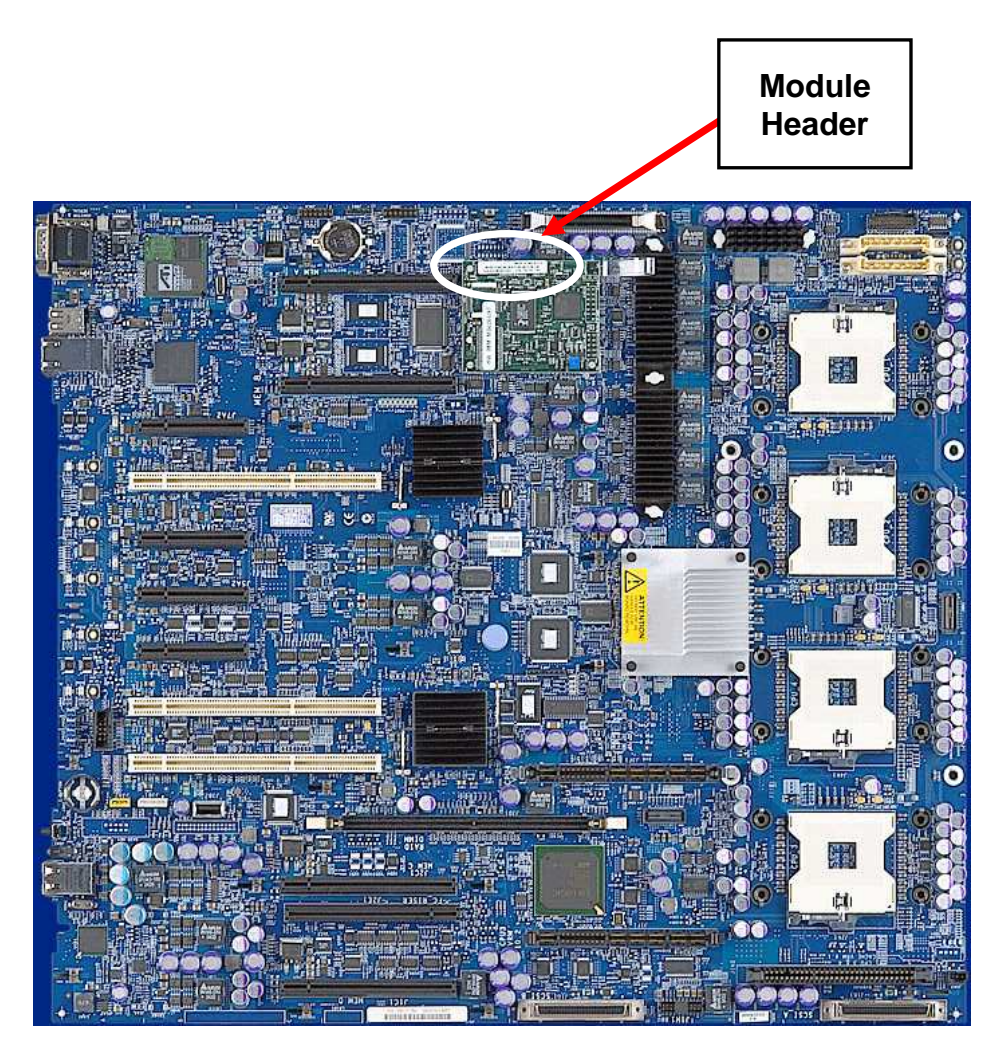

**Figure 4. Location of Intel Management Module Connector on the Intel Server Board SE8500HW4** 

## <span id="page-10-0"></span>**Installing the Intel Management Module—Professional Edition**

The Professional Edition consists of the following components:

- 1 nylon standoff
- Intel<sup>®</sup> Management Module Professional Edition. The following illustration shows the location of the standoff and retraction strap on the Professional Edition module (the location is the same on the Advanced Edition module). The upper illustration shows the bottom of the module. The lower illustration shows the top of the module.
	- **KEY:** A.) Location of the extraction strap
		- B.) Location of the nylon standoff
		- C.) Location of the module connector to the server board

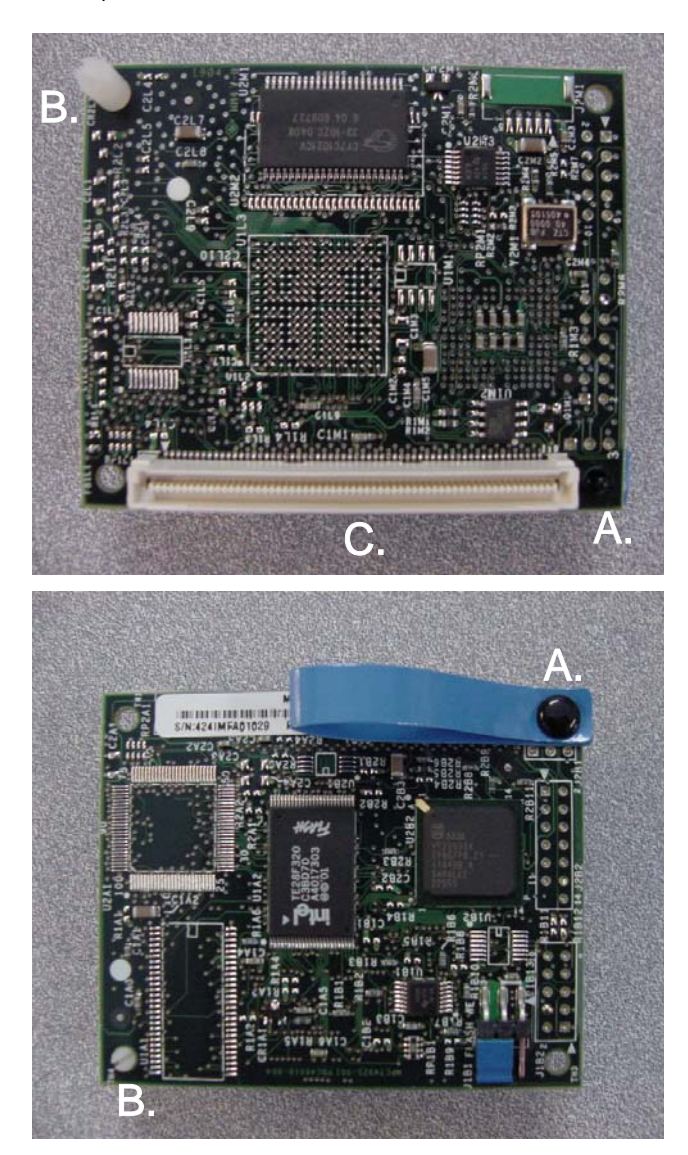

**Figure 5. Location of the Connector, Extraction Strap, and Standoff on the Intel Management Module (Professional Edition)** 

To prepare for the installation, you will need the following:

- The utilities for your server board (available on the Intel<sup>®</sup> Server Deployment Toolkit CD shipped with your server board)
- The latest FRU/SDR package, firmware update files, and Release Notes from [http://support.intel.com/support/motherboards/server.](http://support.intel.com/support/motherboards/server)

To install the Professional Edition module, do the following:

- 1. Power down the system.
- 2. Remove AC power.
- 3. Open the chassis to gain access to the Intel Management Module Connector.
- 4. Insert the nylon standoff into the baseboard to support the Intel Management Module. Choose the hole farthest away from the strap after the Intel Management Module is inserted into the connector.
- 5. Align the Management Module over the baseboard connector and the nylon standoff.
- 6. Press down on the Management Module to fully seat the connector and standoff.
- 7. Close the chassis, reconnect the AC power, and power-on the system.
- 8. Update the firmware and FRU/SDR for your server board. Use the latest files and instructions for your server board that you downloaded from [http://support.intel.com/support/motherboards/server.](http://support.intel.com/support/motherboards/server)
- 9. Install ISM 8.20 from the ISM 8 Installation CD, or run the Intel® Server Configuration Wizard (SCW) from the Intel Server Deployment Toolkit CD to configure the new features on the Professional Edition module.

### <span id="page-11-0"></span>**Removing the Intel Management Module—Professional Edition**

To remove the Professional Edition module, do the following:

- 1. Power down the system.
- 2. Remove AC power.
- 3. Open the chassis to gain access to the Intel Management module.
- 4. Pinch the end of the standoff and *slightly* raise the Management Module to disengage the standoff. To avoid damage to the connector, do not lift the edge the board that is farthest from the connector (near the standoff).
- 5. Using the strap attached to the module, gently pull up to slightly disengage the end of the connector closest to the strap. Using your fingers, grasp the board near the other end of the connector and gently rock the board back and forth until the connector is completely disengaged.
- 6. Close the chassis and reconnect the AC power.

## <span id="page-12-0"></span>**Installing the Intel Management Module—Advanced Edition**

The Advanced Edition Module consists of the following components:

- 1 Nylon Standoff
- Intel<sup>®</sup> Management Module Advanced Edition

The following illustration shows the location of the standoff, connector, and retraction strap on the Advanced Edition module.

- **KEY:** A.) Location of the extraction strap
	- B.) Location of the nylon standoff
	- C.) Location of the module connector to the server board

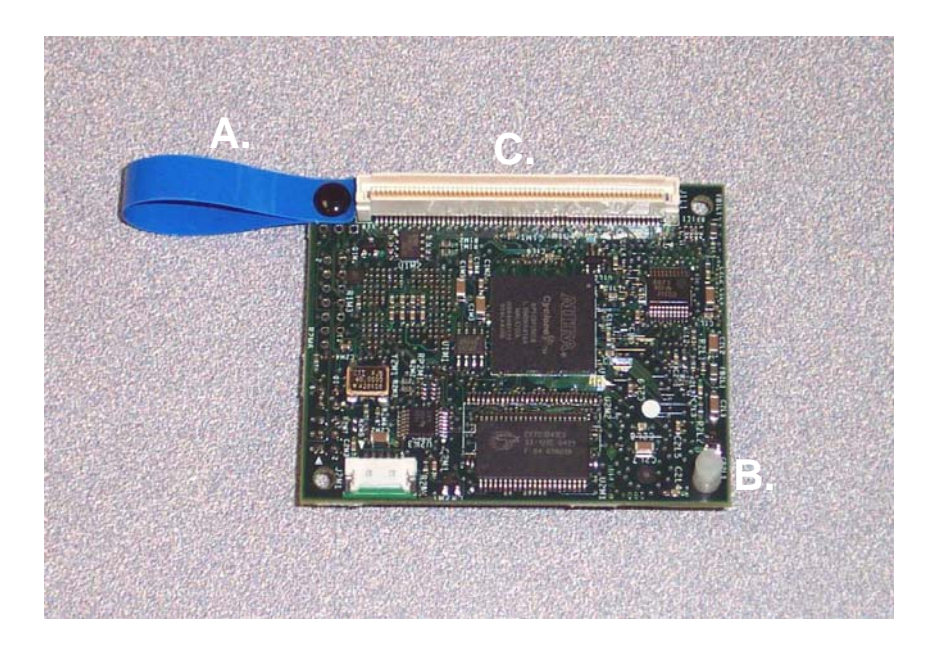

**Figure 6. Location of the Connector, Extraction Strap, and Standoff on the Intel Management Module (Advanced Edition)** 

### **NOTE**

*This NIC card and associated hardware listed below are not used with the SE8500HW4 server board, which has a dedicated system management NIC on the server baseboard.* 

- Intel Management Module Network Interface Card.
- 2 Screws
- Rear filler panel with LAN connection knockout (not required for SR1400 and SR2400 chassis)

The following illustration shows the network interface card, filler panel, and screws.

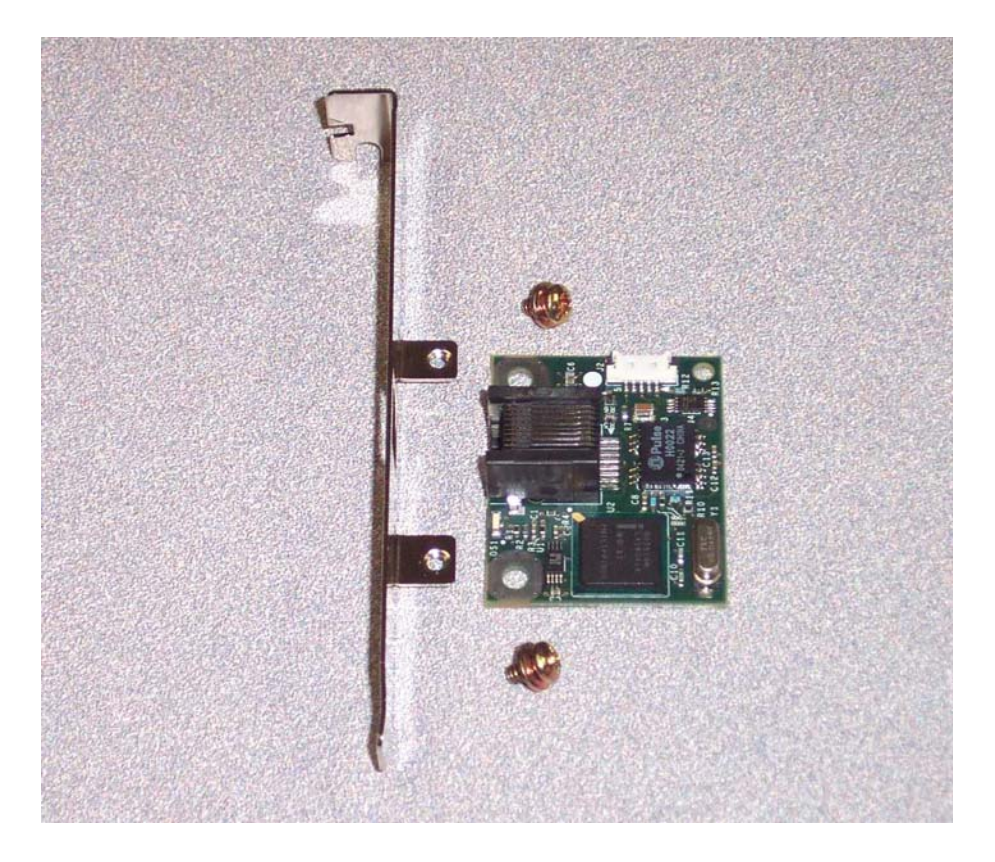

#### **Figure 7. Intel Management Module Network Interface Card, Rear Filler Panel, and Screws**

• 2 I2C Cables (one long and one short cable)

To prepare for the installation, you will need the following:

- The utilities for your server board (available on the Intel Server Deployment Toolkit CD shipped with your server board)
- The latest FRU/SDR, firmware update files, and Release Notes (download from <http://support.intel.com/support/motherboards/server>)
- A Medium Phillips screwdriver to attach the NIC card to the rear filler panel

To install the Advanced Edition module, do the following:

- 1. Power down the system.
- 2. Remove AC power.
- 3. Open the chassis to gain access to the Intel Management Module Connector and the rear panel.
- 4. For Intel Server Chassis SR1400 or Intel Server Chassis SR2400 with Intel Server Board SE7520JR2: follow the instructions in the chassis *Product Guide* to remove the Add-in Card Riser. Insert one nylon standoff in the baseboard to support the Management Module.
- 5. If you are installing in a SE8500HW4 platform, skip this step. Connect the cable between the Management Module and the NIC card. If you are installing the NIC in the SR1400 or SR2400 chassis, use the short cable, otherwise use the longer cable.
- 6. Align the Management Module over the baseboard connector and the nylon standoff.
- 7. Press down on the Management Module to fully seat the connector and standoff.
- 8. For Intel Server Chassis SR1400 or Intel Server Chassis SR2400 with Intel Server Board SE7520JR2, install the NIC on the rear panel using 2 screws. The following illustration shows the location of the network connector (NIC3) on the rear panel of the Intel Server Chassis SR1400.

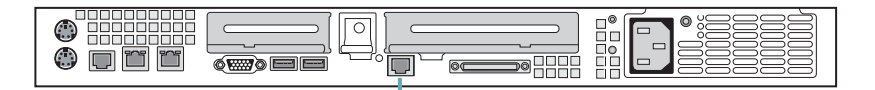

NIC3

Replace the Add-in Card Riser.

- 9. For all other chassis types, except SE8500HW4 platforms:
	- a. Connect the NIC to the filler panel with two screws.
	- b. Install the NIC and filler panel in a full-height PCI rear panel slot.
- 10. Connect the LAN cable to the NIC.
- 11. Close the chassis, reconnect the AC power, and power-on the system.
- 12. Update the firmware and FRU/SDR for your server board. Use the latest files and instructions for your server board that you downloaded from [http://support.intel.com/support/motherboards/server.](http://support.intel.com/support/motherboards/server)
- 13. For headless operation (no keyboard), enter BIOS Setup (press F2 during POST) and change the "POST Error Pause" option to "disable."
- 14. Run the Intel Server Configuration Wizard (SCW) from the Intel Server Deployment Toolkit CD to configure the new features on the Advanced Edition module.

#### **NOTE**

*To ensure that the NIC on the Advanced Edition module is properly configured, answer "No" to the following SCW question: "Intel Server Manager Application software and/or agents will be installed on this server."* 

### **NOTE**

*If you want to use Intel Advanced Remote Server Control (the ISM remote keyboard, video, and mouse software) with this IMM, when you run SCW, specify a static IP address for the NIC on the Advanced Edition module.* 

15. Run the ISM 8 Installation CD to install the Embedded SNMP MIB file and Intel Remote Server Control client viewer application.

### <span id="page-15-0"></span>**Removing the Intel Management Module—Advanced Edition**

To Remove the Advanced Edition module, do the following:

- 1. Power down the system.
- 2. Remove AC power.
- 3. Open the chassis to gain access to the Intel Management Module.
- 4. Disconnect the cable to the NIC.
- 5. Pinch the end of the standoff and *slightly* raise the Management Module to disengage the standoff.
- 6. Using the strap attached to the module, gently pull up to disengage the connector. Using your fingers, lift up the other end of the connector and gently rock the connector back and forth until the connector is completely disengaged. To avoid damage to the connector, do not lift the edge the board that is farthest from the connector.
- 7. Close-up the chassis and reconnect the AC power.

# <span id="page-16-0"></span>**Intel Advanced Remote Server Control**

The Intel Advanced Remote Server Control feature provides Keyboard, Video, Mouse (KVM) redirection over the network to a remote client running the Intel Advanced Remote Server Control viewer application.

Run the Intel Server Configuration Wizard (SCW) on the Intel Server Deployment Toolkit CD to enable the KVM feature. To use Intel Advanced Remote Server Control with the Advance Edition module, when you run SCW, specify a static IP address for the NIC on the IMM.

The client-side utility for using this feature is launched either from the Intel® Server Manager (ISM) 8.20 console or from a web browser. Use the ISM 8 Installation CD to install this component of ISM 8.20.

# <span id="page-17-0"></span>**Email Alerting**

Simple Mail Transport Protocol (SMTP) is a host-to-host email protocol over TCP. SMTP alerting allows you to send simple email alerts to preconfigured email destinations.

Use the Intel Server Configuration Wizard to configure the email alerting feature. You can configure the following parameters:

- Number of supported alert configurations
- Email From, To, and Subject lines
- Alerting machine name

The body of the alert message consists of the System Event Log (SEL) entry (English only) for the event that caused the alert.

### **NOTE**

*Email alerting is only available on the network attached to the Advanced Edition module NIC.* 

# <span id="page-18-0"></span>**Embedded SNMP**

You can connect to the managed server and use either an OS-resident SNMP agent or the Embedded (BMC-resident) SNMP agent. [Table 2](#page-18-3) summarizes the features available in the two SNMP access methods.

| <b>Feature</b>                                                  | <b>BMC SNMP Agent</b> | <b>OS SNMP Agent</b> |
|-----------------------------------------------------------------|-----------------------|----------------------|
| Access Sensor Data                                              | Yes                   | <b>Yes</b>           |
| View threshold settings                                         | Yes                   | <b>Yes</b>           |
| Modify threshold settings<br>(Voltage, Temperature, System Fan) | No                    | <b>Yes</b>           |
| Read the SMBIOS tables                                          | No.                   | <b>Yes</b>           |
| Provide overall system health status                            | No.                   | <b>Yes</b>           |
| <b>SET</b>                                                      | Yes (Limited)         | Yes                  |
| SNMP access without OS running on<br>Managed Server             | Yes                   | No.                  |
| Uses dedicated NIC                                              | Yes                   | No                   |

<span id="page-18-3"></span>**Table 2. Features Available with BMC and OS Agents** 

# <span id="page-18-1"></span>**Configuring SNMP**

For instructions on installing and using the OS-specific SNMP Subagents, refer to the *Installing and Configuring the Intel® Server Manager 8 SNMP Subagents* document (SNMP\_Subagent\_Install\_and\_Config\_Guide.pdf) on the ISM 8 Installation CD.

To use the BMC-resident SNMP agent, install the BMC.MIB file using the ISM 8 SNMP installation option.

Run the Server Configuration Wizard (SCW) on the Intel Server Deployment Toolkit CD to configure the BMC SNMP Agent. The SCW will allow the user to configure the following:

- Enable SNMP
- Configure the SNMP port number for Get/Set commands
- Configure LAN alerting for SNMP Traps
- Set the SNMP Trap destination

## <span id="page-18-2"></span>**Using the BMC-Resident SNMP Agent**

To use the BMC-resident SNMP Agent, do the following:

- 1. Connect the NIC on the Advanced Edition module to the network.
- 2. Launch your SNMP-aware network management station (for example, Hewlett-Packard's OpenView) on a remote administrative system.
- 3. Copy the BMC.MIB file from the Intel Server Deployment Toolkit CD to your local hard drive. Load this MIB into your NMS application.
- 4. Set the SNMP community string to "public" to read the sensor data, or "private" to use the SNMP SET commands.

The user has two SNMP SET commands available when using the BMC-resident SNMP agent:

- Set the SNMP-only machine name variable to help confirm which managed server is being addressed by a particular SNMP request.
- Set Chassis ID LED to turn on/off the front panel ID LED.

## <span id="page-20-1"></span><span id="page-20-0"></span>**Configuring the Embedded CLI (Telnet) Feature**

Run the Server Configuration Wizard (SCW) on the Intel Server Deployment Toolkit CD to configure the Embedded CLI Telnet Server.

The SCW allows you to:

- Enable the Telnet Server in firmware
- Configure the Telnet port number

# <span id="page-20-2"></span>**Using the Embedded CLI (Telnet) Feature**

The firmware on the Advanced Edition module includes a telnet server. The telnet server provides you with both in-band and out-of-band monitoring and control of the server by using Intel's proprietary Command Line Interface (CLI) syntax called Common CLI (CCLI). The telnet server also allows you to establish a Serial Over LAN (SOL) session.

To use the embedded CLI feature, do the following:

- 1. Connect to the Telnet server. For example, to Telnet to a server at IP address 222.222.222.36 from the command prompt, type the following: Telnet 222.222.222.36
- 2. Log-in to the server. The Telnet server will ask for the BMC user name and password for LAN channel 3 (this is the NIC attached to the Advanced Edition module). (Use the SCW to configure the user names and passwords.) The server responds with the CLI prompt:

CLI>

3. Type a CLI command (the CLI syntax is listed in [Appendix A](#page-25-0) on page [26\)](#page-25-0). For example:

CLI>health

The server return codes and responses are listed in [Appendix A](#page-25-0) on page [26.](#page-25-0)

#### **NOTE**

*The CLI syntax for the embedded Telnet server is slightly different than the syntax defined in the IPMI 1.5 specification for terminal mode CLI.* 

## <span id="page-21-1"></span><span id="page-21-0"></span>**Configuring the Embedded Web Server**

Run the Intel Server Configuration Wizard (SCW) from the Intel Server Deployment Toolkit CD to configure the Embedded Web Server.

The SCW allows you to:

- Enable the web server in firmware
- Configure the HTTP Port number

## <span id="page-21-2"></span>**Using the Embedded Web Server**

#### **Introduction**

The Embedded Web Server has six firmware-resident web pages:

- System Summary Page—displays the overall system health and health indicators for individual sensors
- System Event Log—displays selected number of records from the System Event Log
- Power—provides power and reset controls
- IPMI Command—accepts IPMI hex commands or Native CLI commands and returns a response
- Configuration—provides configuration controls for the Embedded Web Server
- Help—provides on-line help

Each page has navigation links on the left side for quick navigation to another page plus an overall health indicator (directly above the navigation links).

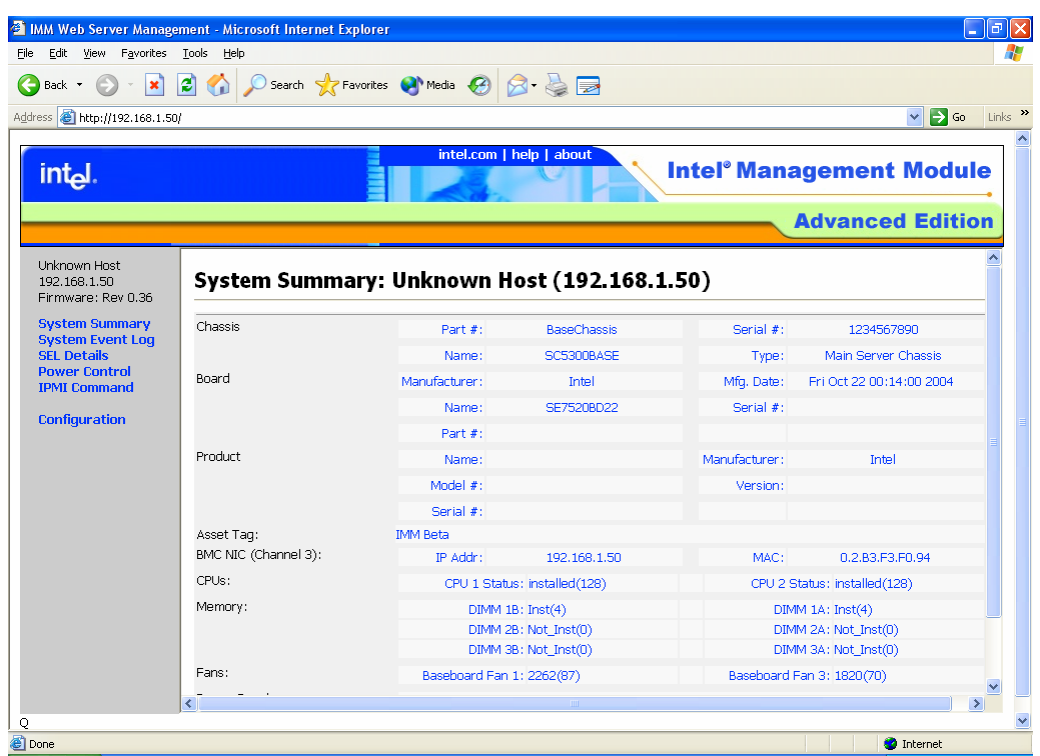

The following figure shows the System Summary Page.

**Figure 8. System Summary Page for the Embedded Web Server** 

### **Using the Web Page Interface**

To access the Embedded Web Server, do the following:

1. Go to the following URL: http://*[hostname](http://hostname/) [***:***portnumber]*  where *hostname* is the IP address or domain name for the server.

If you have configured the port number to be some number other than port 80, add the port number to the URL. If you encounter problems connecting to the server, try disabling automatic configuration of the browser LAN settings.

2. The Embedded Web Server will prompt you for the BMC user name and password the first time you connect to the server. To log-in as the anonymous user with a Null password, simply leave the user name and password text boxes blank and press Enter.

#### **NOTE**

*The Embedded Web Server checks the privilege level of the user before executing every command. The Embedded Web Server will prompt you again if you have logged in with insufficient privilege level to execute the requested command.* 

3. The Embedded Web Server will display the System Summary page after the user is authenticated.

### **Using the Embedded Web Server Scripting Interface**

The Embedded Web Server can be accessed from a scripting language such as Perl or JavaScript. The client script sends a GET or POST request to the server. The server returns either an HTML web page or an XML response.

To return an HTML Page, use one of the following formats:

#### **http://***hostname***/ipmiPage?cmd=***xx.xx.xx.xx.xx***?onload=***functionName* where *xx.xx.xx.xx.xx* is an IPMI 2.0 command in hexadecimal that is supported by the platform

## **http://***hostname***/webCmdPage?cmd=getSEL&first=***num***&last=***num***&onload=***functionName*

#### **http://***hostname***/webCmdPage?cmd=clearSEL&onload=***functionName*

#### **http://***hostname***/webCmdPage?cmd=changeVars&***subcommand***=value&onload=***functionName*

where *subcommand* is one of the following:

HealthyUpdateRate*=num* WarningUpdateRate*=num* CriticalUpdateRate*=num* UsrUrl1*=url* (on-line help page URL) UsrVal1*=string* (navigation bar label, the default is "help") UsrUrl2*=url* (the default is support.intel.com) UsrVal2=*string* (navigation bar label, the default is "intel.com") 3:Hostname*=string* (this only changes an internal web page variable) 3:Domainname*=string* (this only changes an internal web page variable)

The following syntax returns an XML response (*see* [Table 3\)](#page-23-0):

#### **http://***hostname***/ipmiHex?cmd=***xx.xx.xx.xx.xx*

where *xx* represents one byte (two hex digits) of the IMPI 2.0 command (separate each pair of hex digits with a period)

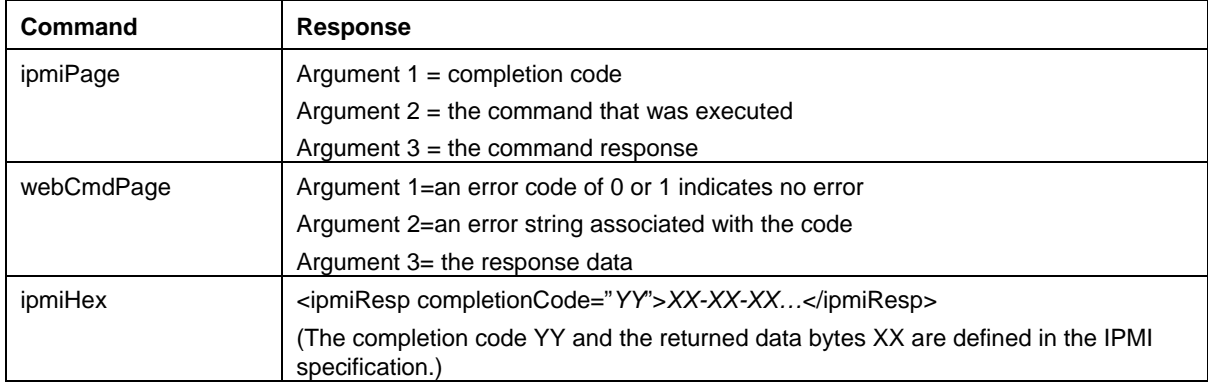

#### <span id="page-23-0"></span>**Table 3. Web Server Responses**

**HTML Example.** In this example, the client-side page loads the page returned by the Embedded Web Server into a frame.

```
<FRAMESET …><FRAME …> 
<A HREF=http://222.222.39.10/ipmiPage?cmd=20.C0.64.07.00.00&onload=doOnLoad> 
IPMI Command to check if web is enabled</A></FRAME>…</FRAMESET>
```
**Perl Script Example.** In the following example, a Perl script sends an HTTP GET to the server.

```
Use IO::Socket; 
$sock = new IO::Socket::INET (PeerAddr => '222.222.39.10", 
                            PeerPort => 80, 
                             Proto => 'tcp' 
) \mathbf{i}die "Socket could not be created." Unless $sock;
```
print \$sock "GET /ipmiHex?cmd=20.C0.64.07.00.00 HTTP/1.0"

#### **NOTE**

*The default authentication is MD5 Digest authentication. This means that command line scripting tools must be able to handle Authentication failures and respond to the server requests.* 

# <span id="page-25-0"></span>**Appendix A: Command Line Interface Syntax**

The following Command Line Interface Syntax is used as the default for Terminal Mode CLI, embedded CLI (using the BMC-based Telnet server), and the embedded HTTP server IPMI Command page. Note that this syntax is slightly different than the IPMI 1.5 CLI syntax, or the CLI syntax used with the dpccli proxy (an optional component of ISM 8.20). [Table 4](#page-25-1) lists the standard return values. [Table 5](#page-25-2) lists the CLI command syntax.

#### <span id="page-25-1"></span>**Table 4. Standard Return Values for CLI Commands**

- ok
- unsupported command
- unrecognized command
- command time-out
- insufficient privilege
- session in progress

#### <span id="page-25-2"></span>**Table 5. Command Line Interface Syntax**

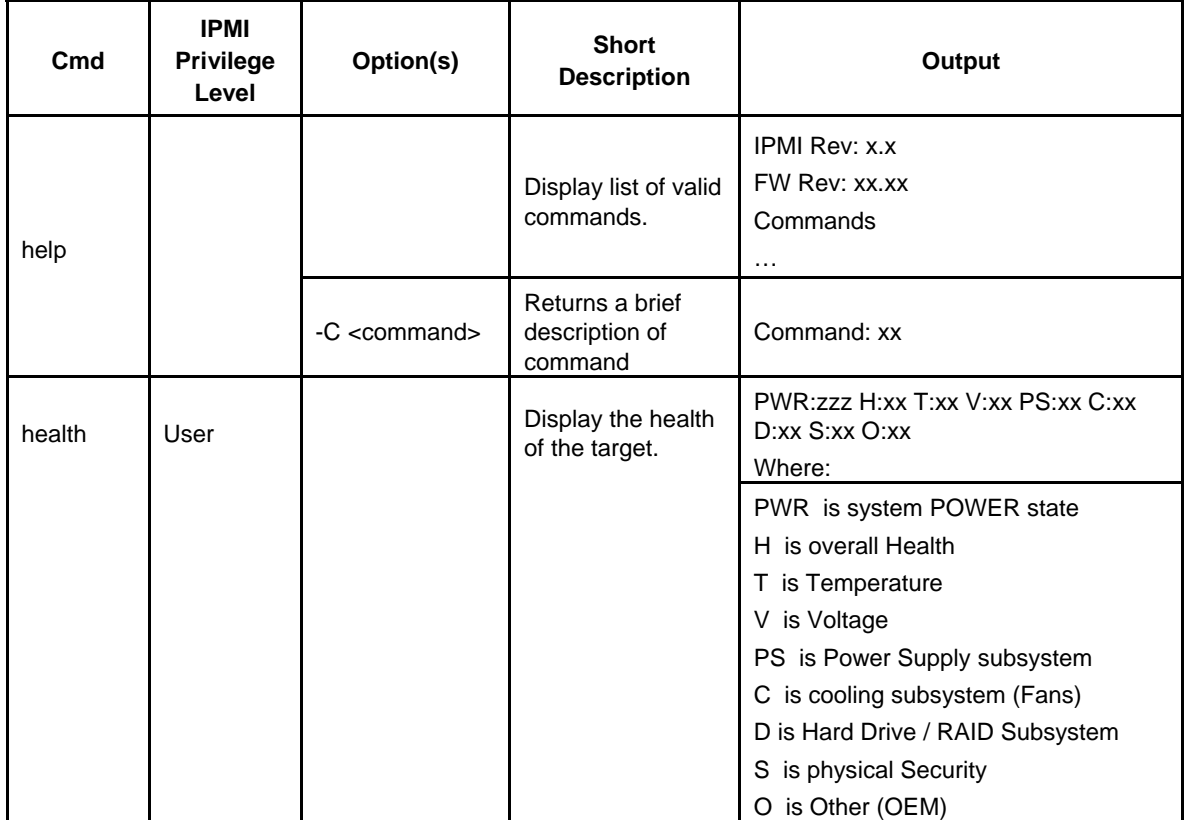

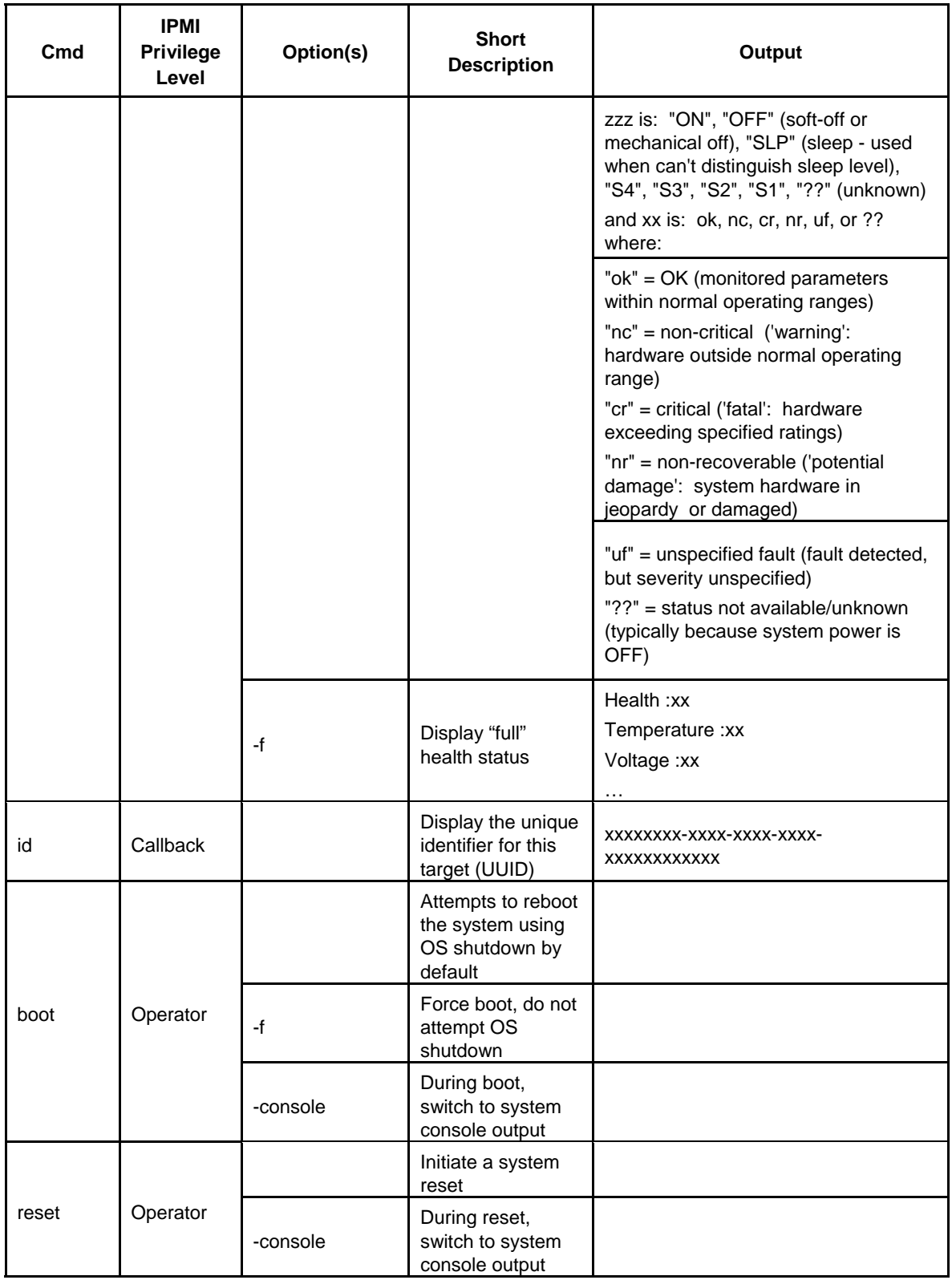

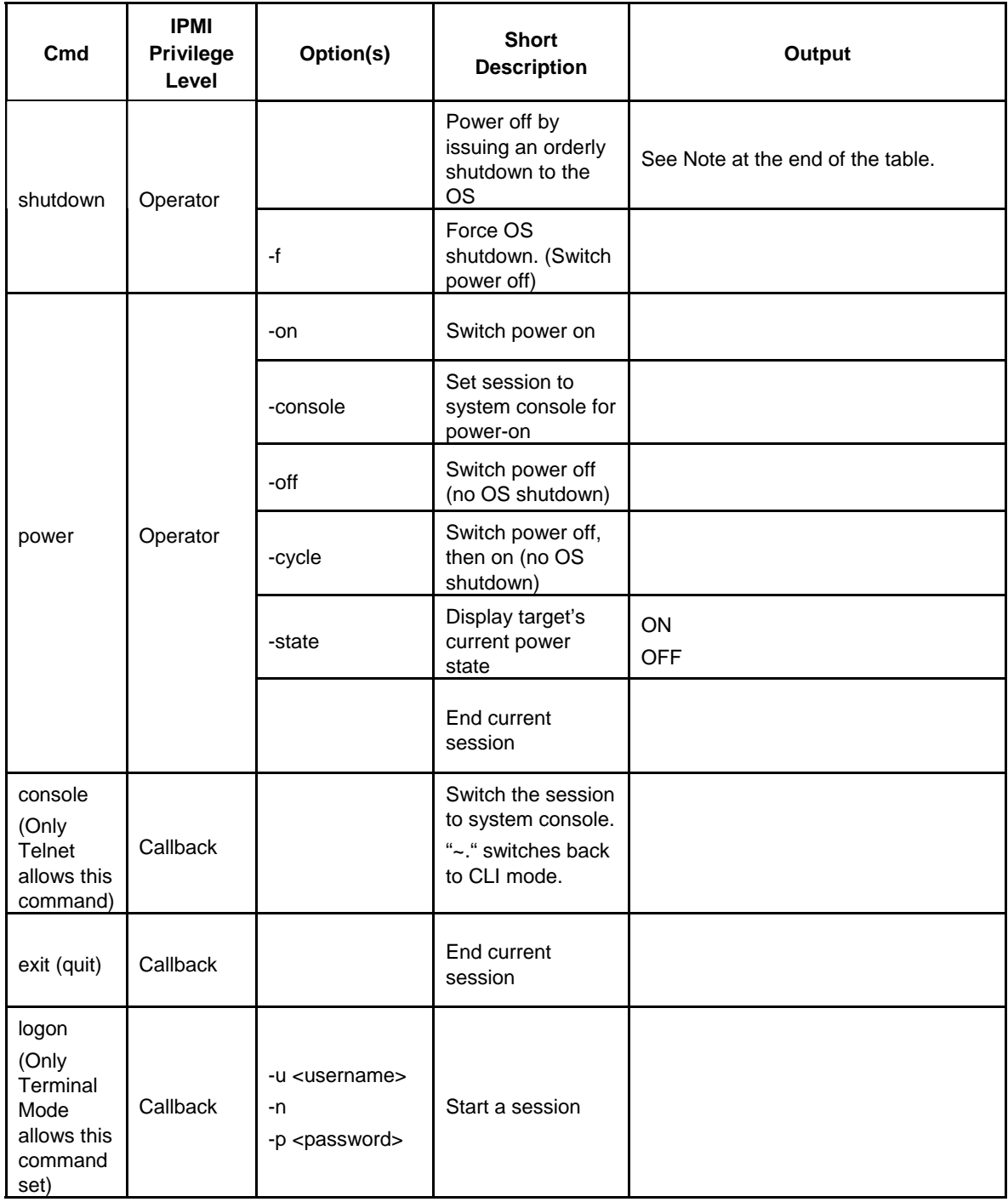

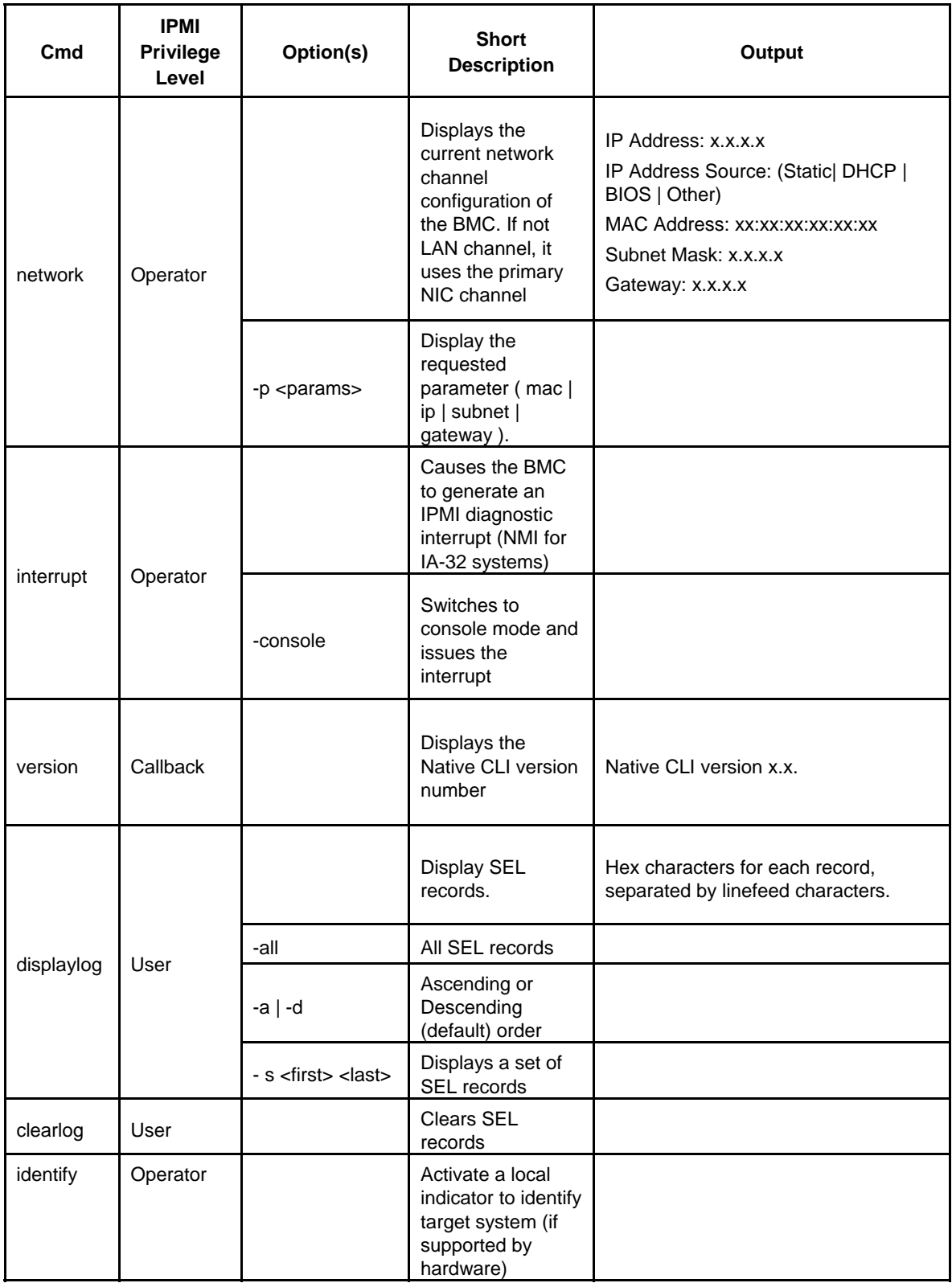

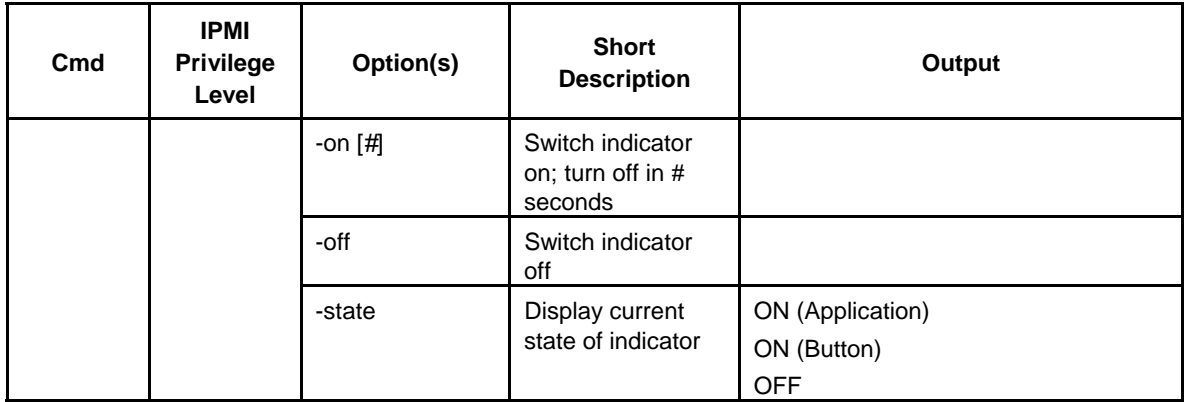

### **NOTE**

*Performing a graceful OS shutdown requires that an Intel supplied OS agent be present. If this agent is not present or is unable to/does not respond after 7 seconds, an error message will be displayed for the user and the command will terminate, no reset or power-off will be performed. Graceful shutdown commands will not perform hard resets or power off if OS shutdown does not complete.* 

# <span id="page-30-0"></span>**References**

- *Intel® Server Board SE7520BD2 Technical Product Specification* (available on *support.intel.com*)
- *Intel® Server Board SE7520JR2 Technical Product Specification* (available on *support.intel.com*)
- *Intel® Server Board SE7520AF2 Technical Product Specification* (available on *support.intel.com*)
- *Intel® Server Board SE7520AF2 User Guide* (provided with the server board and available on support.intel.com)
- *Intel® Server Board SE7520JR2 User Guide* (provided with the server board and available on support.intel.com)
- *Intel® Server Board SE7520BN2 User Guide* (provided with the server board and available on support.intel.com)
- *Intel® Server Board SE8500HW4 User Guide* (provided with the server board and available on support.intel.com)
- *Getting Started with Intel® Server Manager 8 (ISM 8)* (ism\_getting\_started\_guide.pdf). This document is installed by the ISM installer from the ISM CD provided with the server board.
- *Installing and Configuring the Intel® Server Manager 8 SNMP Subagents* (SNMP\_Subagent\_Install\_and\_Config\_Guide.pdf). This document is installed by the ISM installer from the ISM CD provided with the server board.
- *IPMI—Intelligent Platform Management Interface Specification Second Generation v2.0*, see [http://support.intel.com/support/motherboards/server](http://support.intel.com/support/motherboards/server/) for the latest specification and errata.

# <span id="page-31-0"></span>**Glossary**

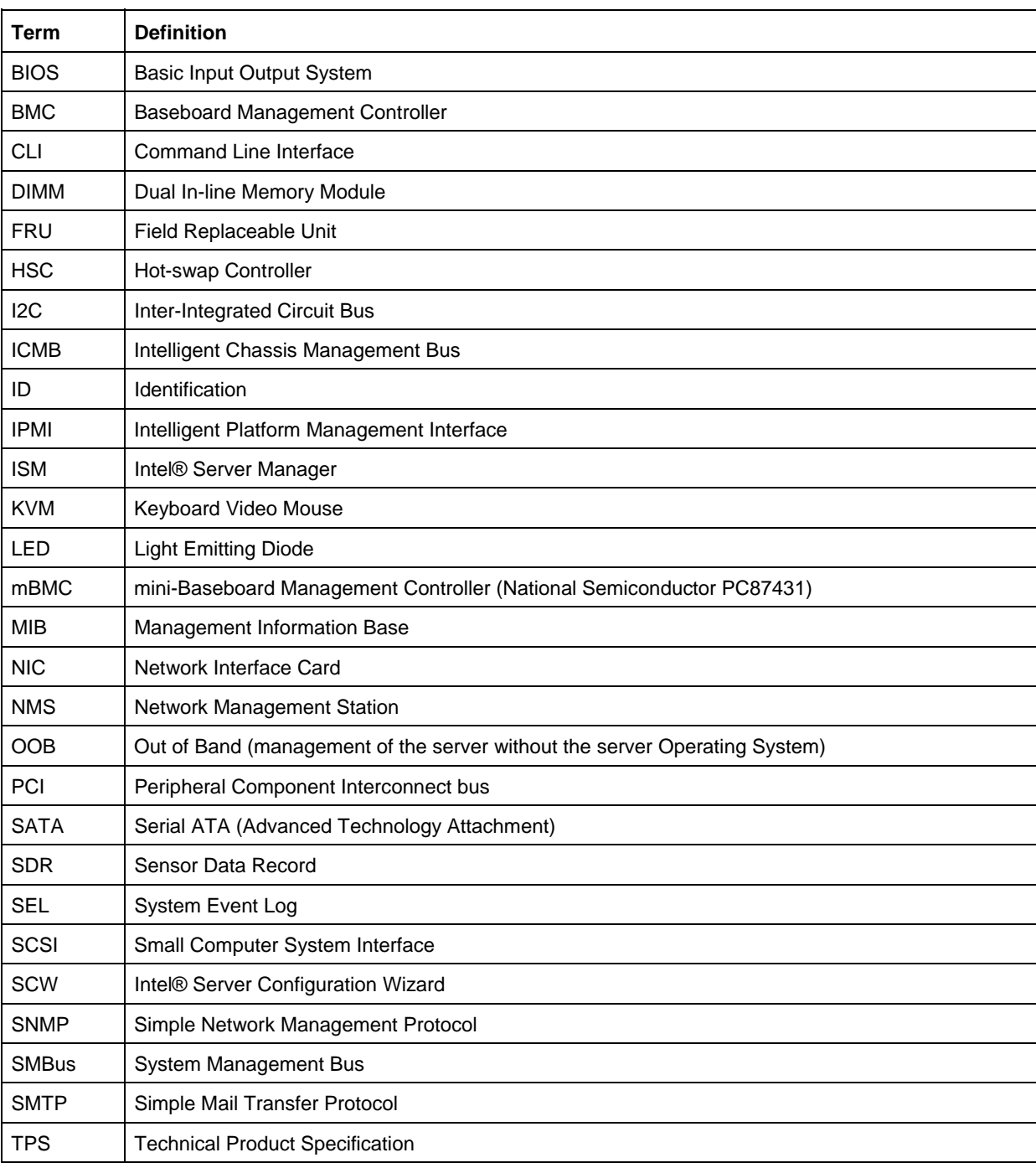